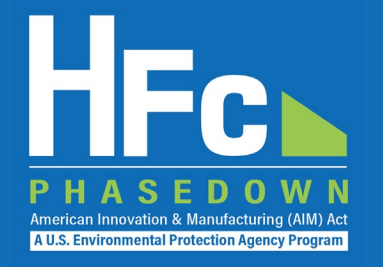

# HFC Consumption: Information for Allowance Holders

HFC Allocation Rule Reporting

December 2021

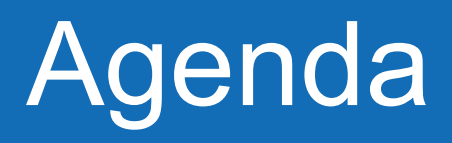

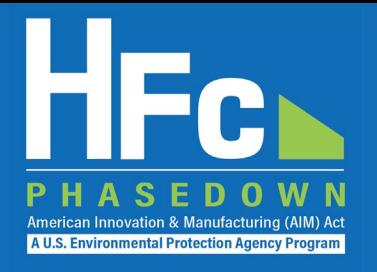

- HFC Allocation Rule Background
- Allowance System Overview
- Reporting Requirements
- Reporting Process Overview
- HFC Reporting System Registration
- Account Management
- Submitting an HFC Report
- Resources
- Questions

## HFC Allocation Rule Background

- The American Innovation and Manufacturing (AIM) Act of 2020
	- Enacted on December 27, 2020
	- Phases down HFC production and consumption by 85 percent by 2036
- The HFC Allocation Final Rule
	- Published in the Federal Register on October 5, 2021 (86 FR 55116)
	- Establishes an HFC allowance allocation and trading system to phase down HFCs consistent with the AIM Act

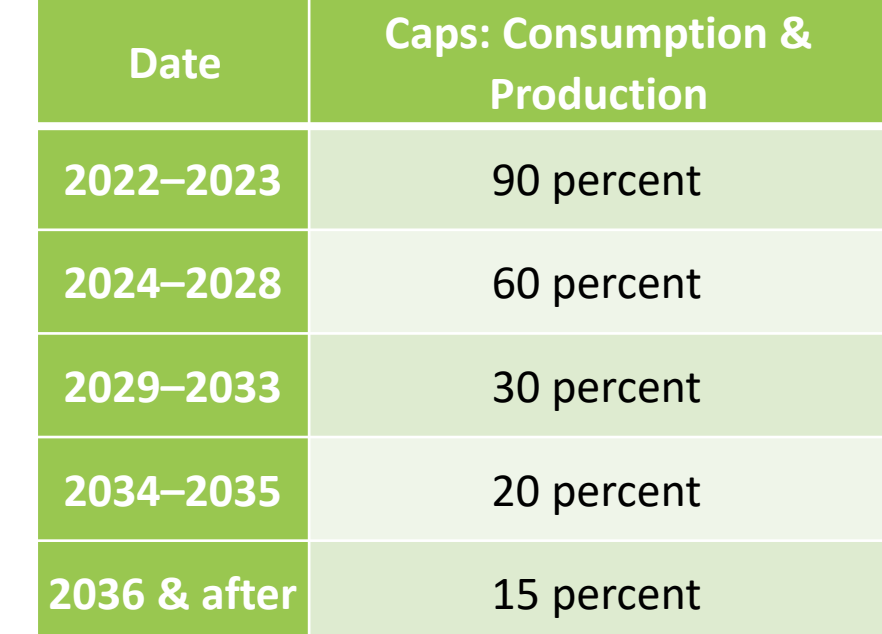

**A U.S. Environmental Protection Ag** 

### Allowance System Overview

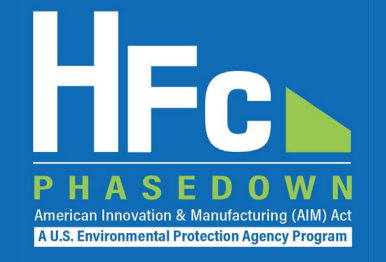

- HFC Allowances for calendar year 2022 issued
	- HFC allowances posted on EPA website October 1 and published in the *Federal Register* on October 7 (86 FR 55841)
- Starting **January 1**, **2022,** production and/or consumption allowances are needed to produce or import bulk HFCs, with limited exceptions
	- Producing HFCs requires both production and consumption allowances
	- Importing bulk HFCs requires consumption allowances
	- Application-specific allowances may also be used to produce or import HFCs for use in the six applications listed in the AIM Act

### HFC Consumption Allowances

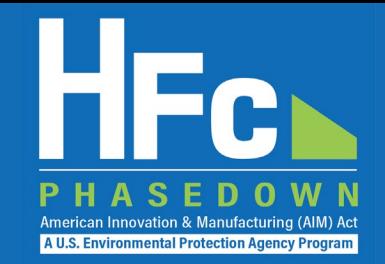

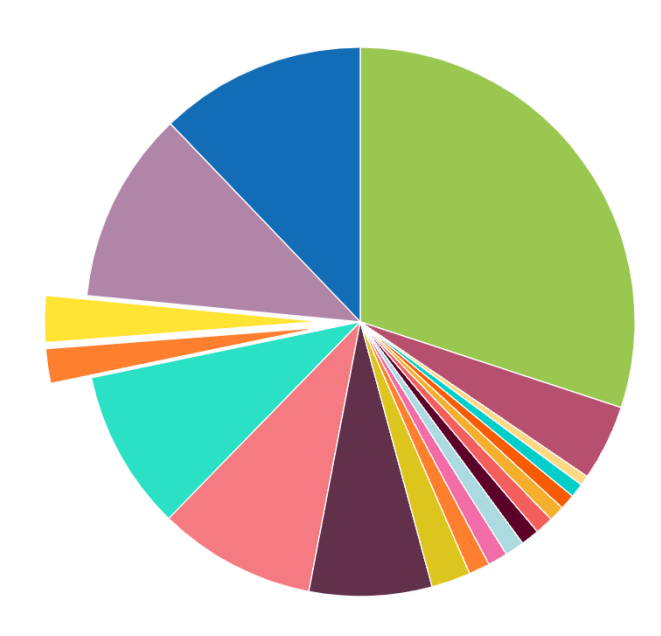

- Honeywell International
- Chemours
- $\blacksquare$  Arkema
- Set-Aside Pool
- Application-specific Total
- **I** IGas Holdings
- Mexichem Fluor DBA Koura
- National Refrigerants
- **Weitron**
- **I** ICool USA
- $A-Gas$
- Daikin America
- Hudson Technologies
- Altair Partners
- FluoroFusion Specialty Chemicals
- AutoZone Parts
- Walmart
- RMS of Georgia
- Entities with  $< 0.5\%$  of Allowances

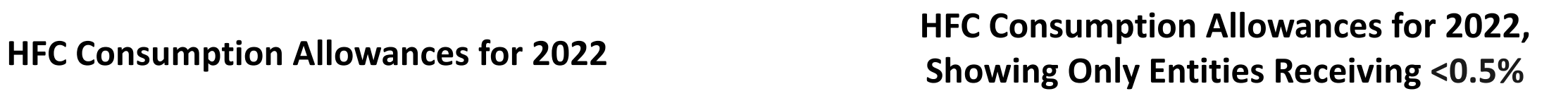

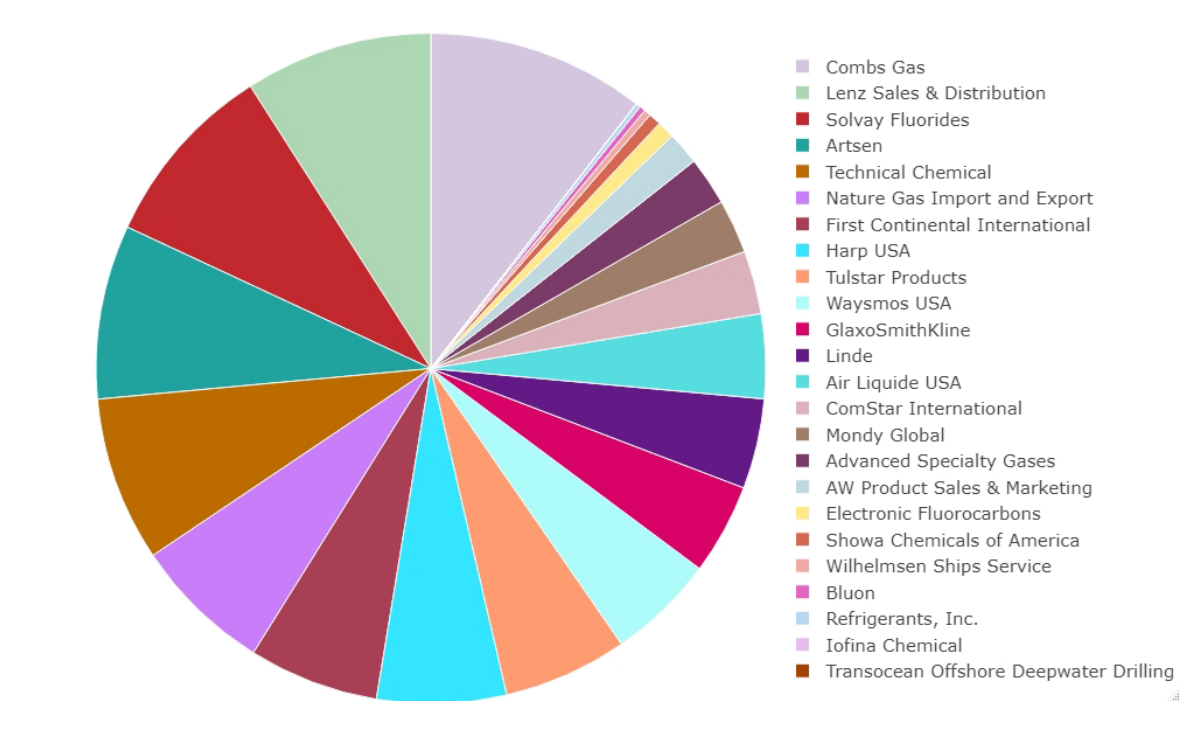

### Exchange Values

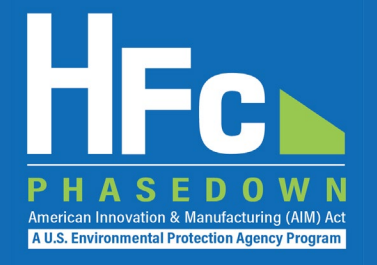

- Allowances are measured in exchange-value terms
	- Exchange values of regulated HFCs are codified in Appendix A to Part 84
	- Exchange values are the numerically equivalent to 100-year GWPs listed in the 2007 IPCC Fourth Assessment Report

#### **Appendix A to Part 84 – Regulated Substances**

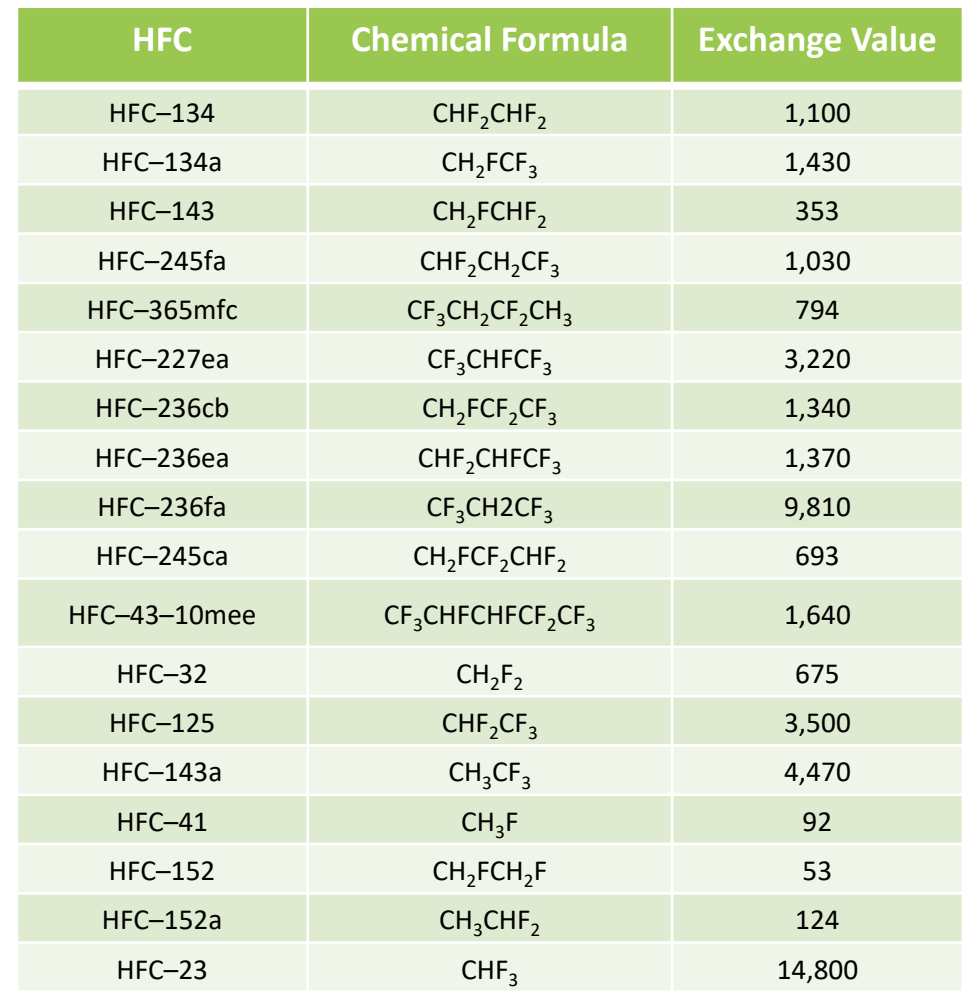

### HFC Allowance Calculator

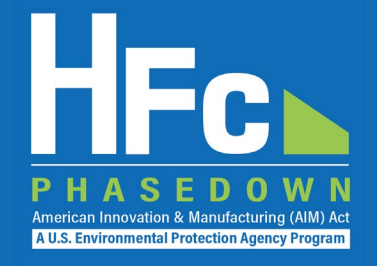

• [An HFC allowance](https://www.epa.gov/system/files/documents/2021-10/hfc-allowance-calculator.xlsx)  calculator is available to help allowance holders understand how many allowances will be required to produce or import quantities of various HFCs

#### **HFC Allowance Calculator**

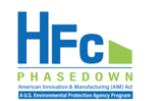

Purpose: This calculator allows users to calculate the number of allowances needed to produce and/or import HFCs and HFC blends based on the exchange value of each regulated substance. For blends that contain ozone-depleting substances (ODS) that are not yet phased out (i.e., R-416A), the calculator also provides the number of ODS allowances required.

Instructions: Select an HFC and/or HFC blend from the dropdown list. For each HFC and HFC blend selected, enter the quantity you intend to produce and/or import. Enter your current HFC allowance balance to determine the number of unexpended allowances remaining after producing and/or importing the regulated HFCs. If you intend to produce and/or import an HFC blend that is not found in the dropdown list, use the blend composition calculato below to calculate the quantity of each requlated HFC contained in the blend for entry into the HFC allowance calculator

Disclaimer: This tool is for informational purposes to assist potential HFC producers, importers, and exporters. Anyone producing or importing HFCs is responsible for ensuring they have sufficient allowances to import or p

Key: Enter data in yellow-shaded cells. White-shaded cells will auto-populate and cannot be edited

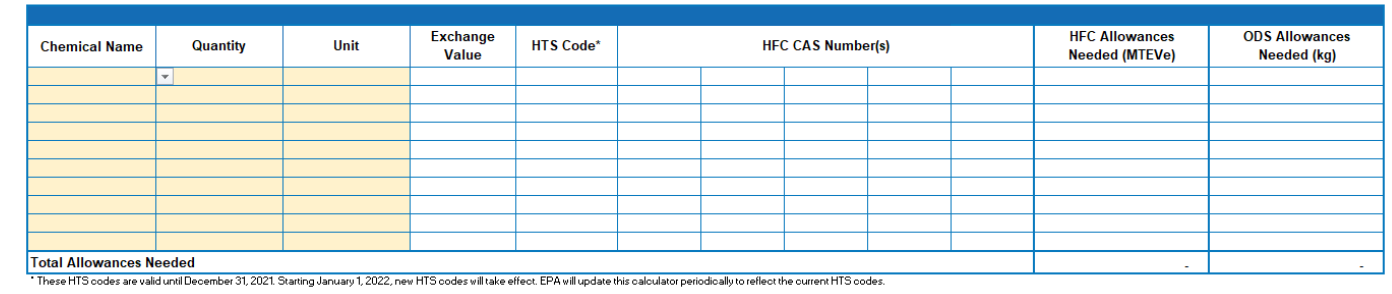

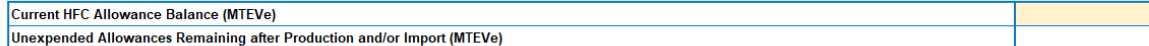

#### **Blend Composition Calculator**

Instructions: For blends that are not in the dropdown list in the table above, use this tool to calculate the quantity of each regulated HFC contained in the blend. Then enter the results for each HFC component in the table above to determine the number of allowances needed to import the

Key: Enter data in yellow-shaded cells. White-shaded cells will auto-populate and cannot be edited.

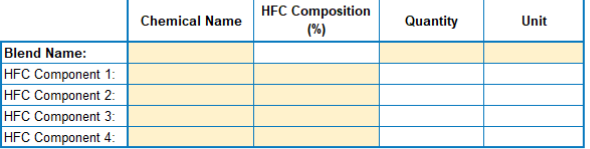

#### **Unit Kev**

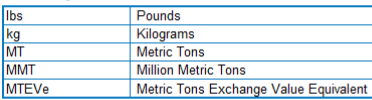

October 2021 https://www.epa.gov/climate-hfcs-reduction

## Allowance System Overview

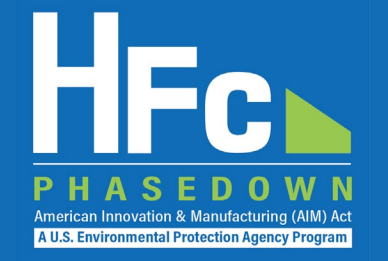

- What types of imports require allowances?
	- Imports of **bulk\*** HFCs or HFC blends of any quantity require allowances, subject to limited exceptions
	- Allowances are required to import:
		- Any amount of bulk HFCs, including heels
		- Used, reclaimed and/or recycled HFCs that are imported for any purpose except destruction
		- HFC imports classified as U.S. goods returned
	- Reporting is required for these imports

<sup>\*</sup>Under 40 CFR 84.3, *bulk* means a regulated substance (i.e., an HFC listed at Appendix A of 40 CFR part 84) of any amount that is in a container for the transportation or storage of that substance such as cylinders, drums, ISO tanks, and small cans. A regulated substance that must first be transferred from a container to another container, vessel, or piece of equipment in order to realize its intended use is a bulk substance. A regulated substance contained in a manufactured product such as an appliance, an aerosol can, or a foam is not a bulk substance.

## Allowance System Overview, cont.

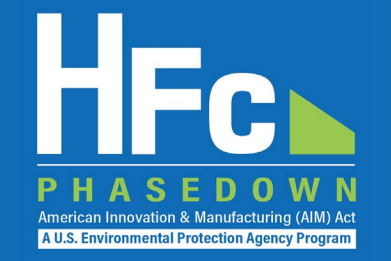

- Imports that do not require allowances or reporting
	- HFCs contained in a manufactured product such as an appliance, aerosol can, or foam
- Imports that do not require allowances, but require reporting\*
	- Virgin HFCs intended to be transformed or destroyed (you must receive a non-objection notice from EPA prior to import)
	- Used HFCs intended to be destroyed (you must receive a non-objection notice from EPA prior to import)
	- HFCs that are transhipped (i.e., do not enter into U.S. commerce and are exported within six months of import)

[\\*The forms and instructions for this reporting are available at https://www.epa.gov/climate-hfcs-reduction/hfc-allocation-rule-reporting-and](https://www.epa.gov/climate-hfcs-reduction/hfc-allocation-rule-reporting-and-recordkeeping)recordkeeping. 9

### Reporting Requirements

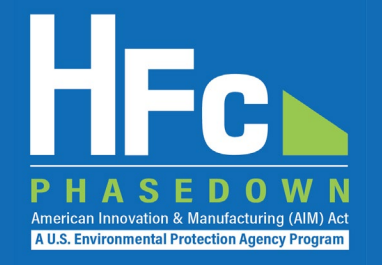

- Reporting for consumption allowance holders
	- **Transfer Request:** Submission of a report requesting approval from EPA prior to transferring allowances
	- **Request for Additional Consumption Allowances (RACA):** Submission of a report, as needed, requesting additional allowances for export of HFCs
	- **Import Notification:** Notification of imported shipments 14 days prior to the date of importation submitted via a Customs and Border Protection (CBP)-authorized electronic data interchange system, such as the Automated Broker Interface
	- **Quarterly Reporting:** Submission of a report within 45 days of the end of each quarter
- Reports must be submitted to EPA through the HFC Reporting System within the electronic Greenhouse Gas Reporting Tool (e-GGRT), unless otherwise noted

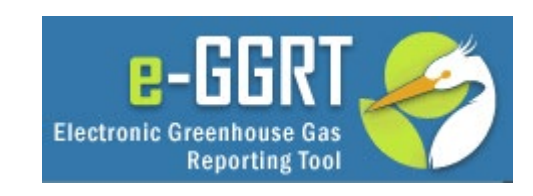

## Allowance Transfers and Conferrals

#### • Consumption Allowance Transfers

- Inter-company transfers
	- A transferor may transfer any quantity of unexpended consumption allowances
	- A transferor must submit an **Inter-company Transfer** request to EPA and may not proceed with the transfer until EPA issues a non-objection notice
	- Transfers of consumption allowances are subject to a 5% offset
- International transfers of consumption allowances are not allowed
- Application-specific Allowance Conferrals
	- Only application-specific allowances may be conferred
	- There is no offset for conferring application-specific allowances
	- A company receiving conferred allowances may produce or import HFCs up to the amount of allowances conferred for the entity conferring the allowances

### Transfer Request

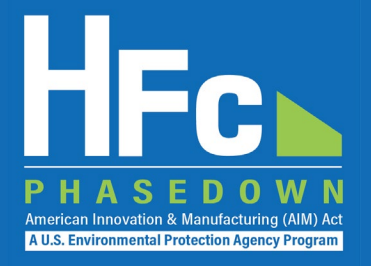

#### • Inter-Company Transfer Report

• All forms are available for download on EPA's HFC Allocation Rule Reporting and Recordkeeping web page

#### **Section 1 - Transferor Identification**

#### Instructions: Complete the following company information.

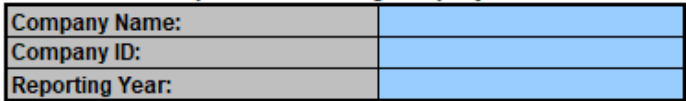

*Reporting Tip: Avoid cutting and pasting data into the reporting form. If you do cut and paste data, paste data as a value into the form.*

#### Section 2 - Transferee Identification

Instructions: Complete the following company information. Transferee Company Name:

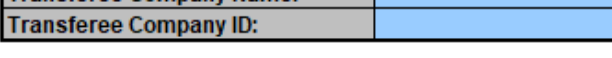

#### **Section 3 - Transfer Request Information**

Enter data for each transfer request. For all regulated substances that are transferred, all fields are required unless otherwise indicated. For transfers of application-specific allowances, additionally provide a signed d certifying that the transferee will use the application-specific allowances only for the same application for which the application-specific allowance was allocated (\$84.19(a)(2)(viii)).

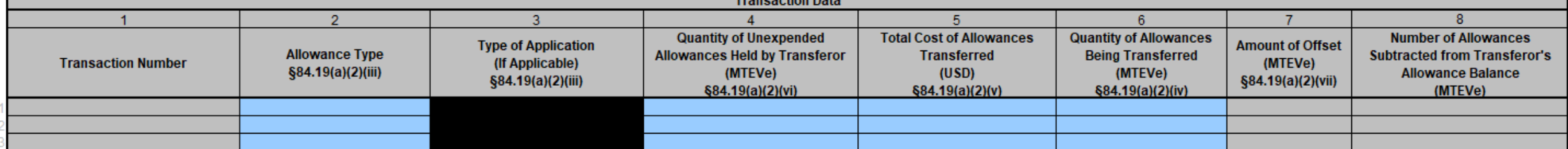

# Additional Consumption Allowances

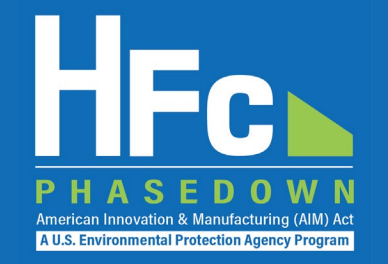

- Availability of additional consumption allowances
	- Additional consumption allowances may be requested by the exporter equivalent to the quantity of HFCs exported
	- EPA intends to respond to the requestor within 15 working days
		- EPA will notify the exporter that consumption allowances are not granted if the information and documentation do not satisfactorily substantiate the exporter's claims
	- When granted, additional allowances become effective (i.e., are available for use) on the date that EPA notifies the exporter
	- Additional consumption allowances may only be issued for the calendar year in which the HFCs were exported

### RACA Report

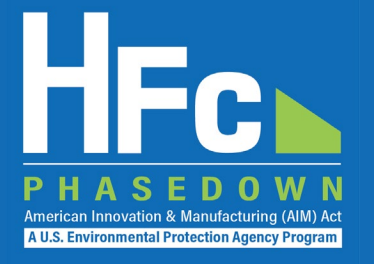

#### **Section 1 - Company Identification**

Instructions: Complete the following company information.

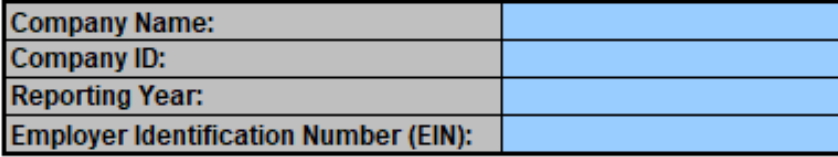

Should the information provided in columns 16-18 in the table below (i.e., source of the regulated substance) be treated as confidential business information (CBI)?

#### **Section 2 - Export Information**

Instructions: Enter data for each export transaction containing an HFC for which you are requesting additional consumption allowances. Consumption allowances may only be requested for substances originally produced or impo

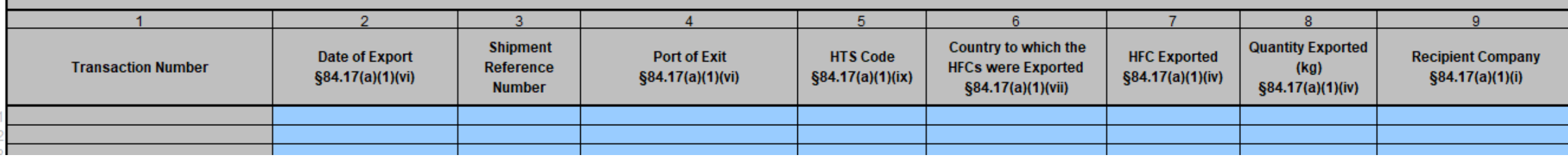

ith consumption allowances in the same calendar year. For each transaction provide a copy of the bill of lading and the invoice indicating the net quantity (in kilograms) of HFC shipped and documenting the sale of the HFC **HFC Export Information** 

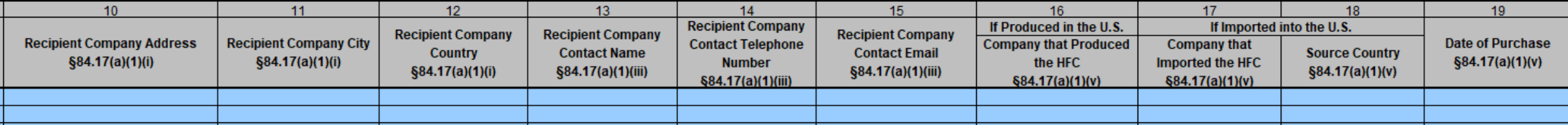

### Reporting Process Overview

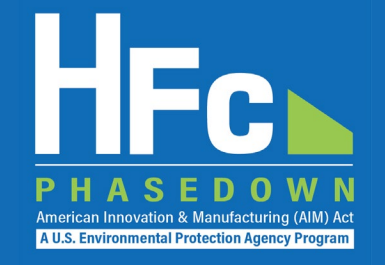

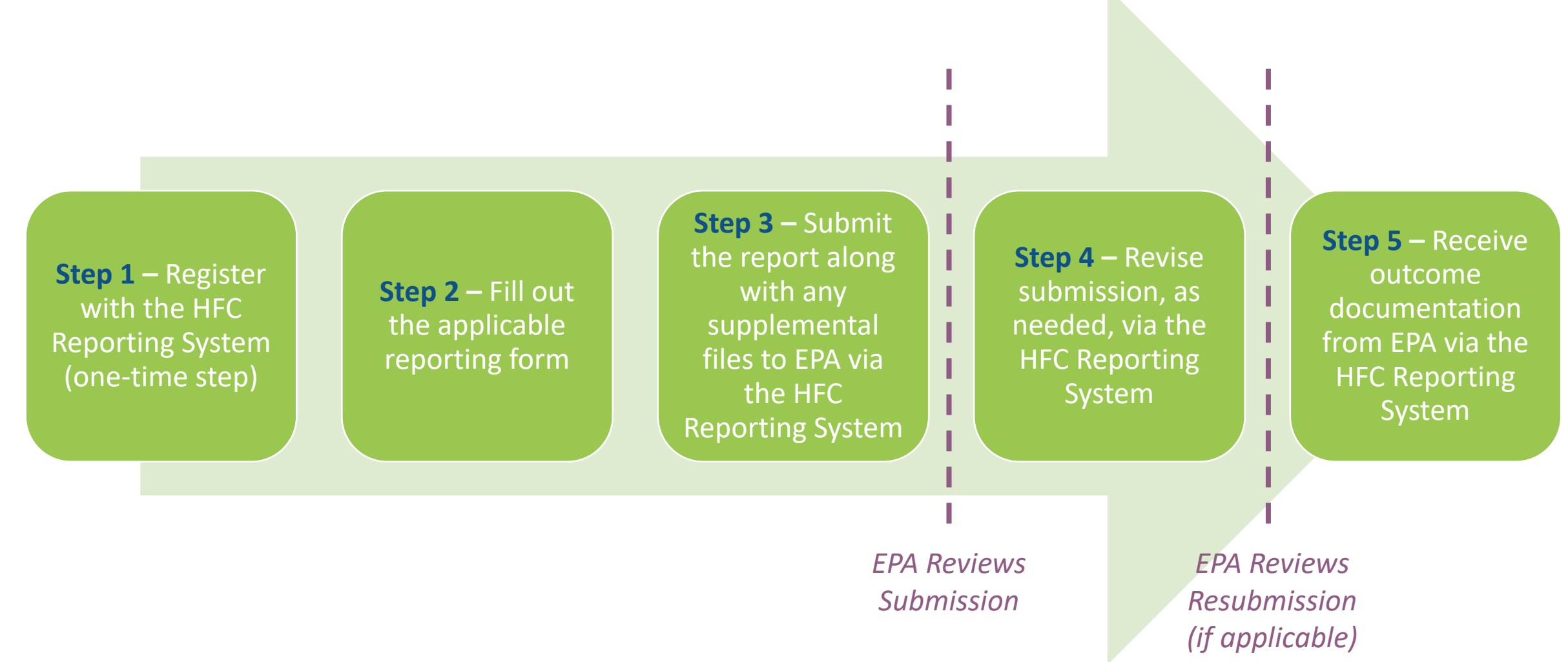

# HFC Reporting System Registration

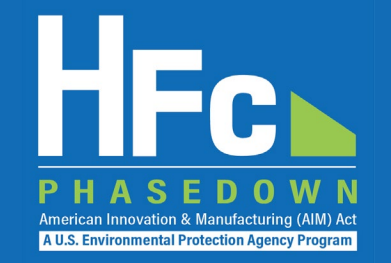

- Affected entities must provide the following information to EPA to receive a unique registration invitation:
	- **Company Name -** Companies that are majority owned and/or controlled by the same individual(s) must report to EPA under a single company name
	- **Corporate Address**
	- **Company Representative Name -** The designated officer that will serve as the entity's main point of contact for all HFC reporting under the HFC allocation program
	- **Company Representative Email**
	- **Company Representative Phone**

# HFC Reporting System Registration

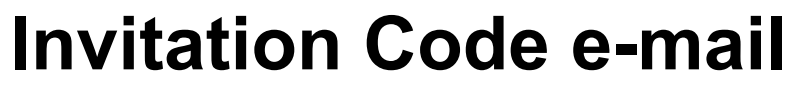

- You will receive an e-mail from [eGGRT@ccdsupport.com](mailto:eGGRT@ccdsupport.com)
- The e-mail contains an invitation code
- Make sure emails from [eGGRT@ccdsupport.com](mailto:eggrt@ccdsupport.com) are not sent to your spam/junk folder

*\*\*The HFC Reporting System is a new application that is currently under development. Therefore, many of the screenshots provided in this presentation are subject to change as text is finalized and more functionality in the system is implemented and refined.\*\** 

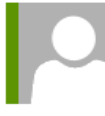

eggrt@ccdsupport.com

Mon 11/15/2021 2:50 PM

HFC Reporting: Accept appointment as Company Representative for MLH Resources

POTEMKIN, GEORGE

A notice from EPA's electronic Greenhouse Gas Reporting Tool (e-GGRT) regarding HFC reporting under the AIM Act.

Your Invitation Code ADV-JD6

EPA has identified you as the Company Representative for: **MLH Resources** Ode Tine. Washington 92043 United States of America

\*\*\* Below are instructions for accessing the HFC reporting module within the e-GGRT system. \*\*\*

If you are not a current e-GGRT user, you will first need to create a user account. To create an e-GGRT user account, go to https://ghgreporting.epa.com and click the "Create your e-GGRT account" link on the login page. Note that you will need to sign an electronic signature agreement (ESA) prior to completing the new user registration process. Processing of paper ESAs can take up to 7 days, so you are encouraged to begin the process of registering a new account immediately upon receipt of this e-mail.

Once you are a registered e-GGRT user, follow these steps to accept this appointment:

1) Login to e-GGRT at https://ghgreporting.epa.com

2) On the homepage, find the "Accept an Appointment" panel, then copy and paste the Invitation Code provided above in the field provided.

3) Click the Go button to open the Accept Assignment screens.

4) Follow the instructions on the screen to complete the acceptance process.

If you believe you received this message in error, or have questions, please contact the HFC Allocation Rule Reporting Help Desk at https://www.epa.gov/climate-hfcs-reduction/forms/hfc-allocation-rulereporting-helpdesk.

**A U.S. Environmental Protection Agency Progra** 

#### 18

## HFC Reporting System Registration

#### **Log into e-GGRT**

- Visit [https://ghgreporting.epa.gov](https://ghgreporting.epa.gov/)
- Enter your Username and Password
- If you haven't used your e-GGRT account for 90 days, you will have to update your password
- If you don't already have an e-GGRT account, visit https://ccdsupport.com/confluence/d [isplay/help/Basic+User+Registration](https://ccdsupport.com/confluence/display/help/Basic+User+Registration)

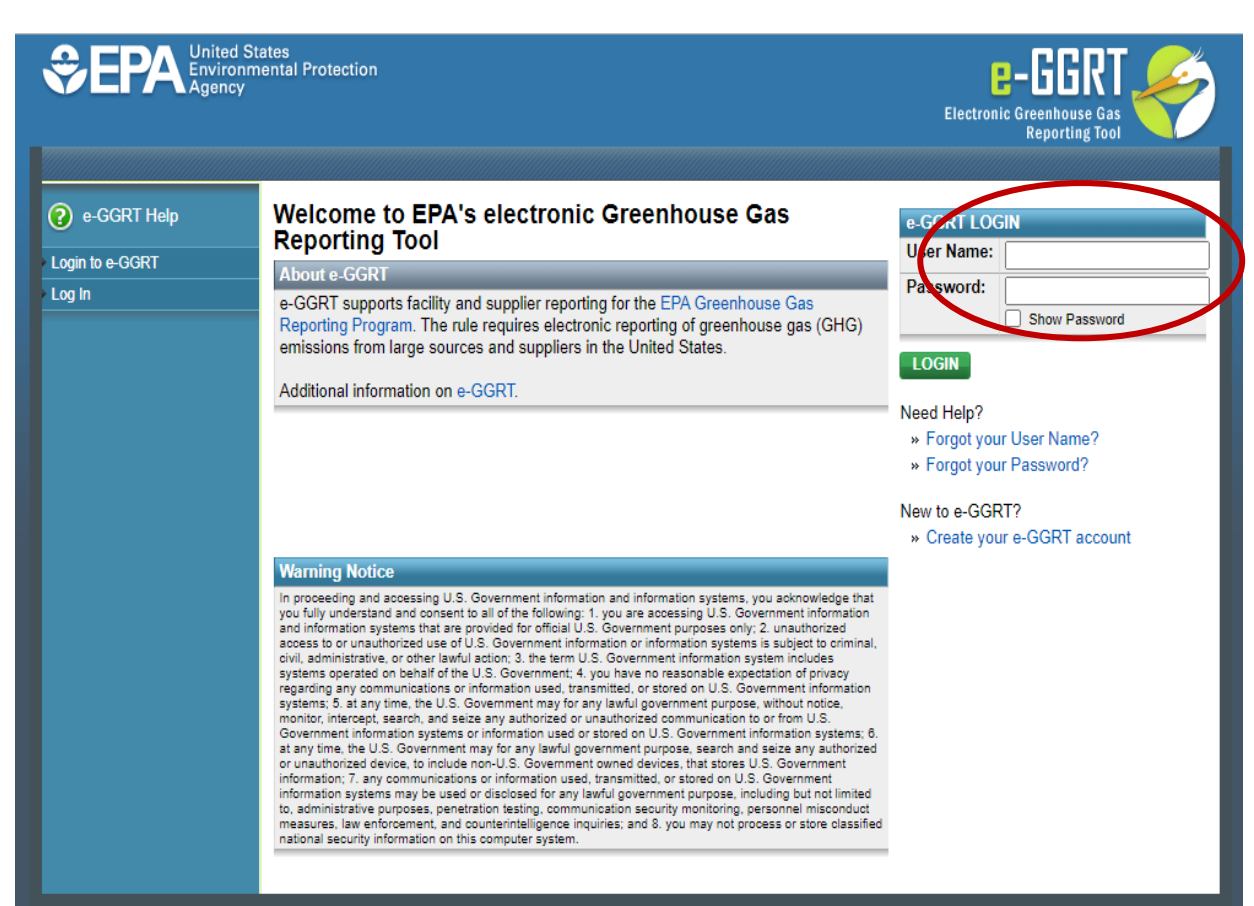

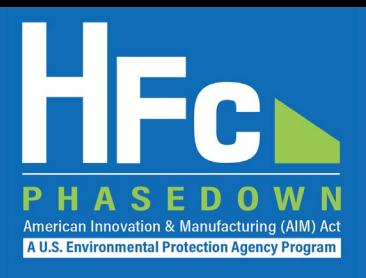

## HFC Reporting System Registration

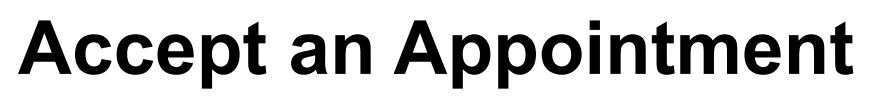

- An invitation code can be used by any e-GGRT user (not just the email recipient)
- The invitation code can only be used once
- Copy and paste the invitation code into the "Accept an Appointment" panel
- Click "Go"

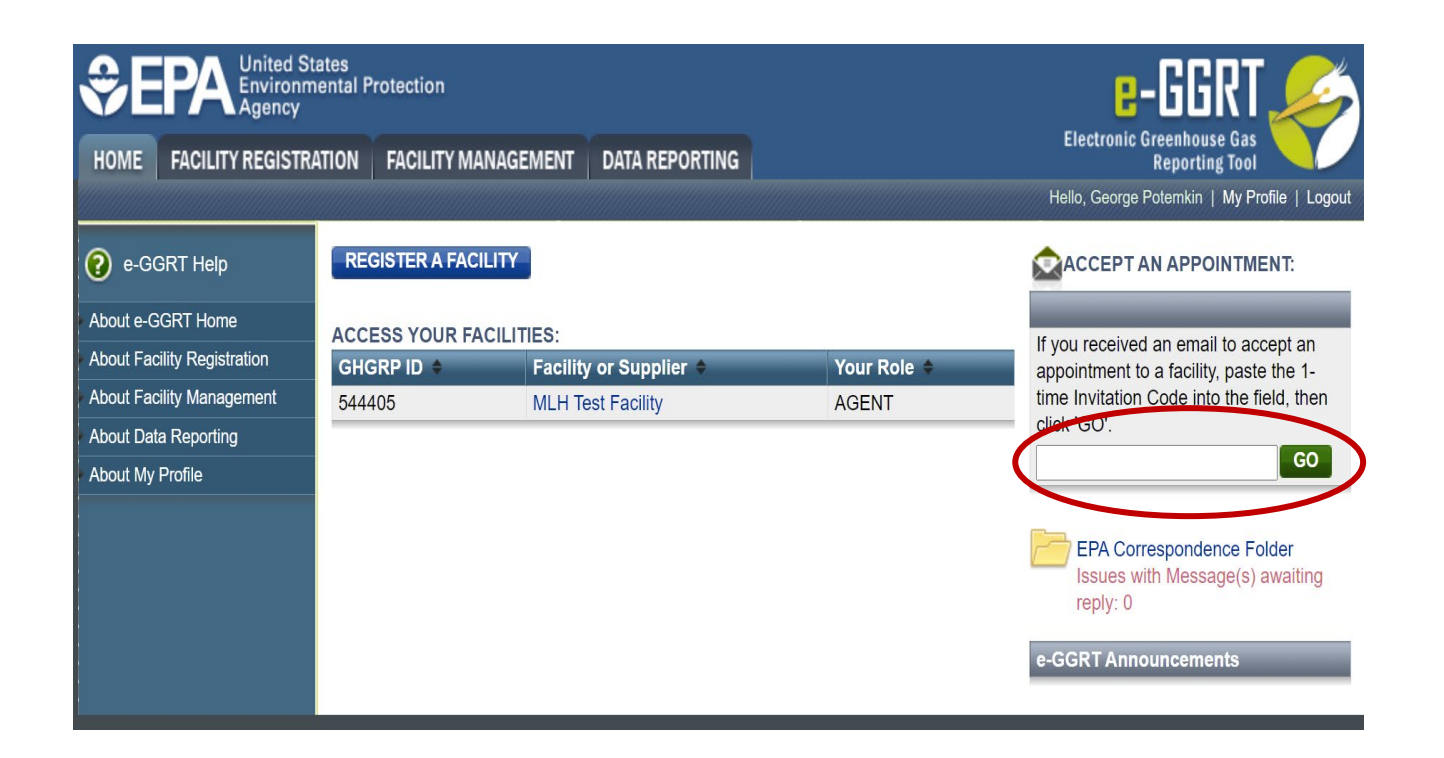

American Innovation & Manufacturing (AIM) Act A U.S. Environmental Protection Agency Program

# HFC Reporting System Registration

#### **Accept the Role**

- View the name and address of the company
- You may edit the corporate address following acceptance of the appointed role
- Select the "Yes" radio button and click "OK"

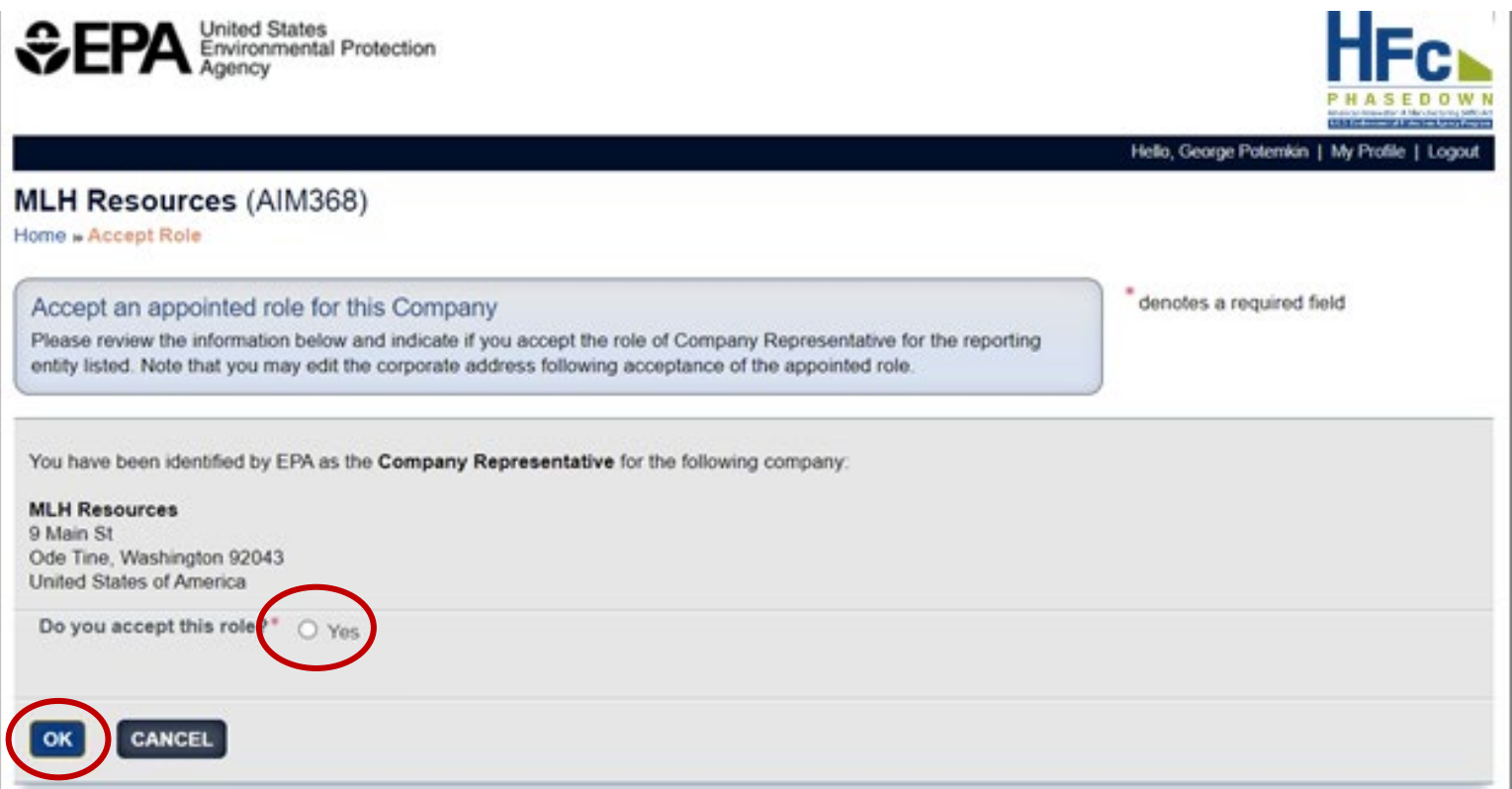

*If you are not the Company Representative for the company listed, select 'Cancel' and either (1) forward the [invitation code to the correct person that will serve as the Company Representative or \(2\) contact the EPA HFC](https://www.epa.gov/climate-hfcs-reduction/forms/hfc-allocation-rule-reporting-helpdesk)  Allocation Rule Reporting Help Desk.*

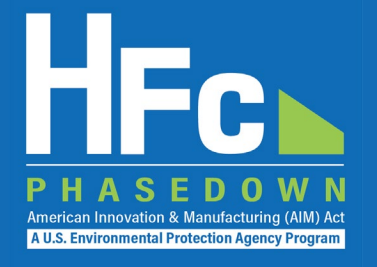

- Appoint an alternate company representative
- Reassign the company representative
- Appoint delegates
- Edit company address
- Add a new facility

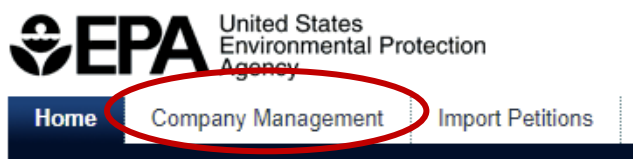

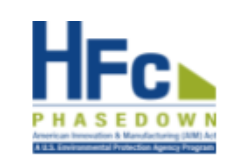

GO.

Hello, George Potemkin | My Profile | Logo

This collection of information is approved by OMB under the Paperwork Reduction Act, 44 U.S.C. 3501 et seq. (OMB Control No. 2060-XXXX). Responses to this collection of information are mandatory (40 CFR 84). An agency may not conduct or sponsor, and a person is not required to respond to, a collection of information unless it displays a currently valid OMB control number. The public reporting and recordkeeping burden for this collection of information is estimated to be 6.5 hours per response. Send comments on the Agency's need for this information, the accuracy of the provided burden estimates and any suggested methods for minimizing respondent burden including through the use of automated collection techniques to the Director, Regulatory Support Division, U.S. Environmental Protection Agency (2821T), 1200 Pennsylvania Ave., NW, Washington, D.C. 20460. Include the OMB control number in any correspondence. Do not send the completed form to this address.

#### **Access your AIMRS Companies**

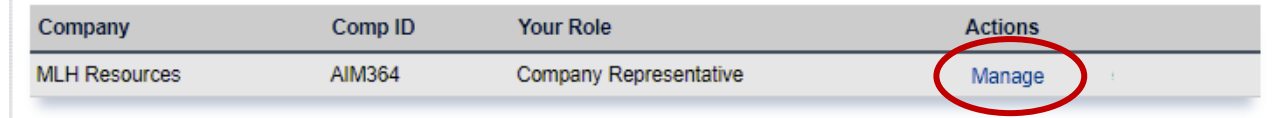

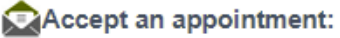

If you received an email to accept an appointment to a company, paste the 1-time Invitation Code into the field, then click 'GO'

You are also a reporter under EPA's Greenhouse Gas Reporting Program

Go to e-GGRT for GHG Reporting

(40 CFR Part 98)

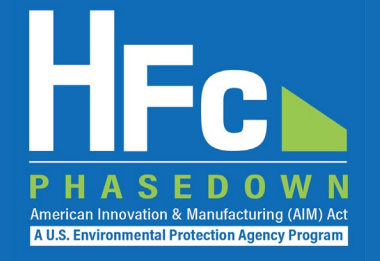

#### **Appoint Alternate Company Representative**

#### **Company Profile**

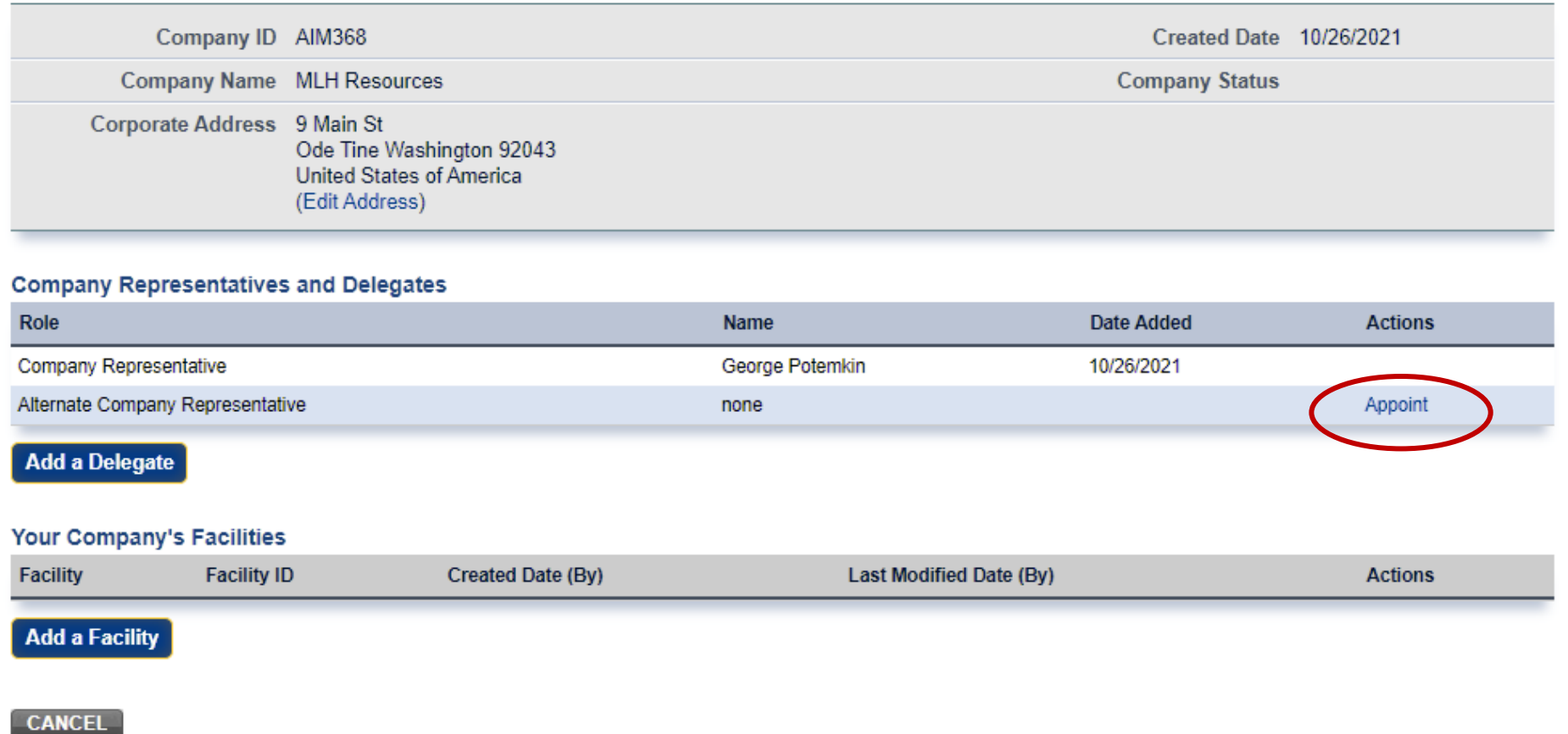

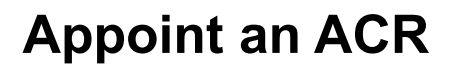

- Enter ACR nominee's name, phone, and e -mail
- They will receive an e-mail from [eGGRT@ccdsupport.com](mailto:Help@ccdsupport.com) with an invitation code
- They must log into e-GGRT and paste the nomination code into "Accept an Appointment" panel
- After accepting the nomination, the ACR gains access all company data
- ACR has the same data access and reporting rights as the CR

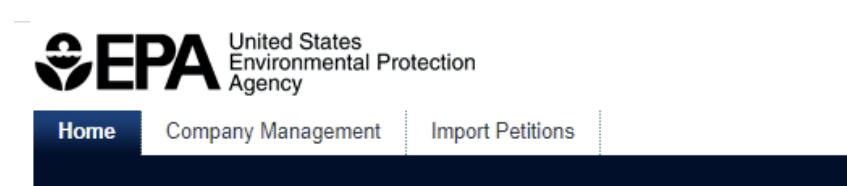

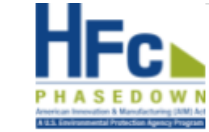

American Innovation & Manufacturing (AIM) **A U.S. Environmental Protection Agency Program** 

Hello, George Potemkin | My Prot

**MLH Resources** 

Home » Company Summary » Appoint ACR

#### **Company Summary**

Use the form below to appoint an Alternate Company Representative. Complete the required information and click the Send Invitation button. AIMRS will send the appointee an email invitation with instructions on how to login and accept the role. Click the Cancel button if you do not want to proceed with appointing an Alternate Company Representative.

Once this person becomes an Alternate Company Representative they will have access to all AIMRS data for this company, which may include sensitive business information.

#### **New ACR Information**

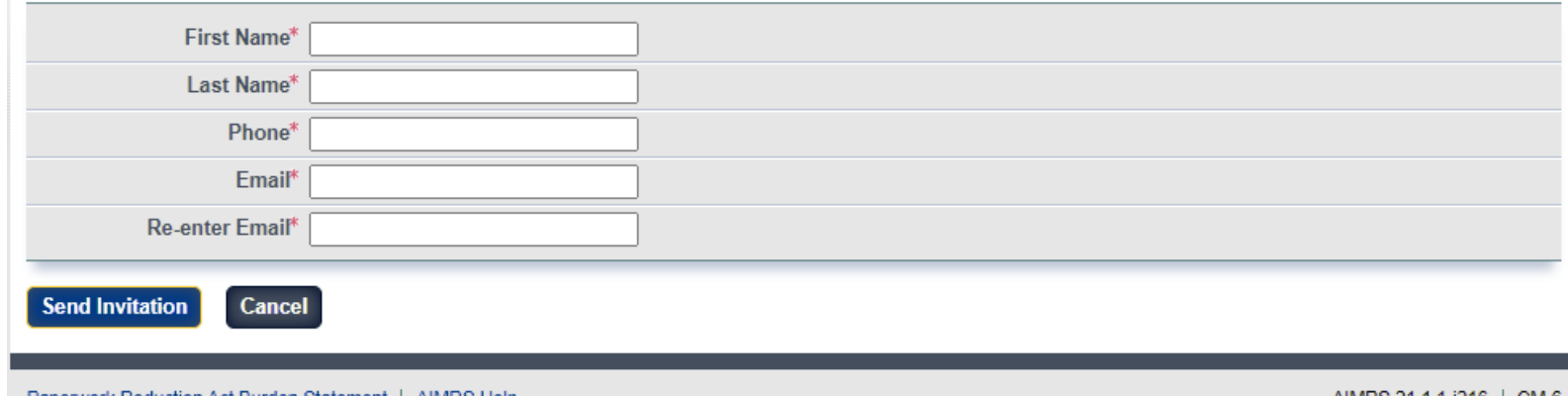

AIMRS 21.1.1-j216 | CM-6

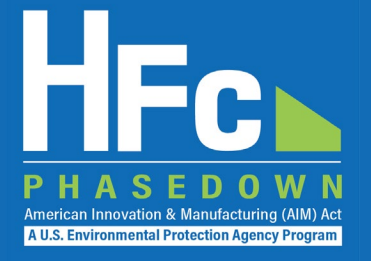

#### **Reassign a CR or ACR**

#### **Company Profile**

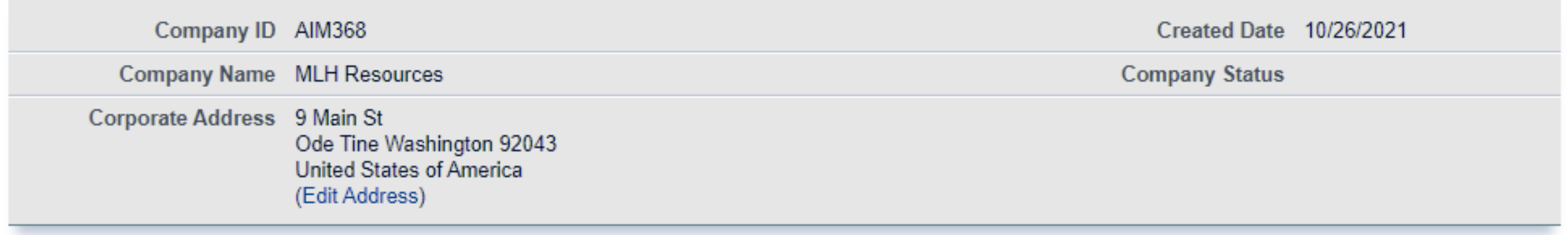

#### **Company Representatives and Delegates**

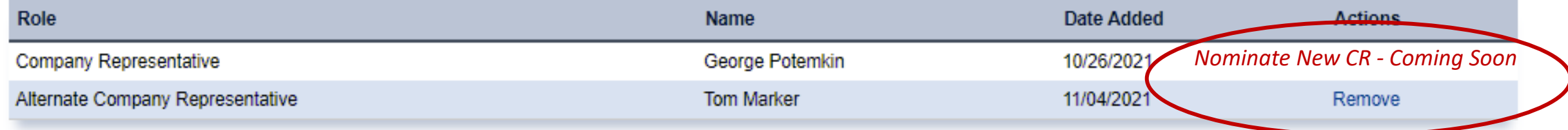

**Add a Delegate** 

#### **Appoint a Delegate**

- There is no limit on the number of Delegates a company can appoint
- Enter Delegate nominee's name, phone, and e -mail
- They will receive an e-mail from [eGGRT@ccdsupport.com](mailto:Help@ccdsupport.com) with an invitation code
- They must log into e-GGRT and paste the nomination code into "Accept an Appointment" panel
- After accepting the nomination, the Delegate gains access to all company data
- A Delegate has the same data access and reporting rights as the CR and ACR

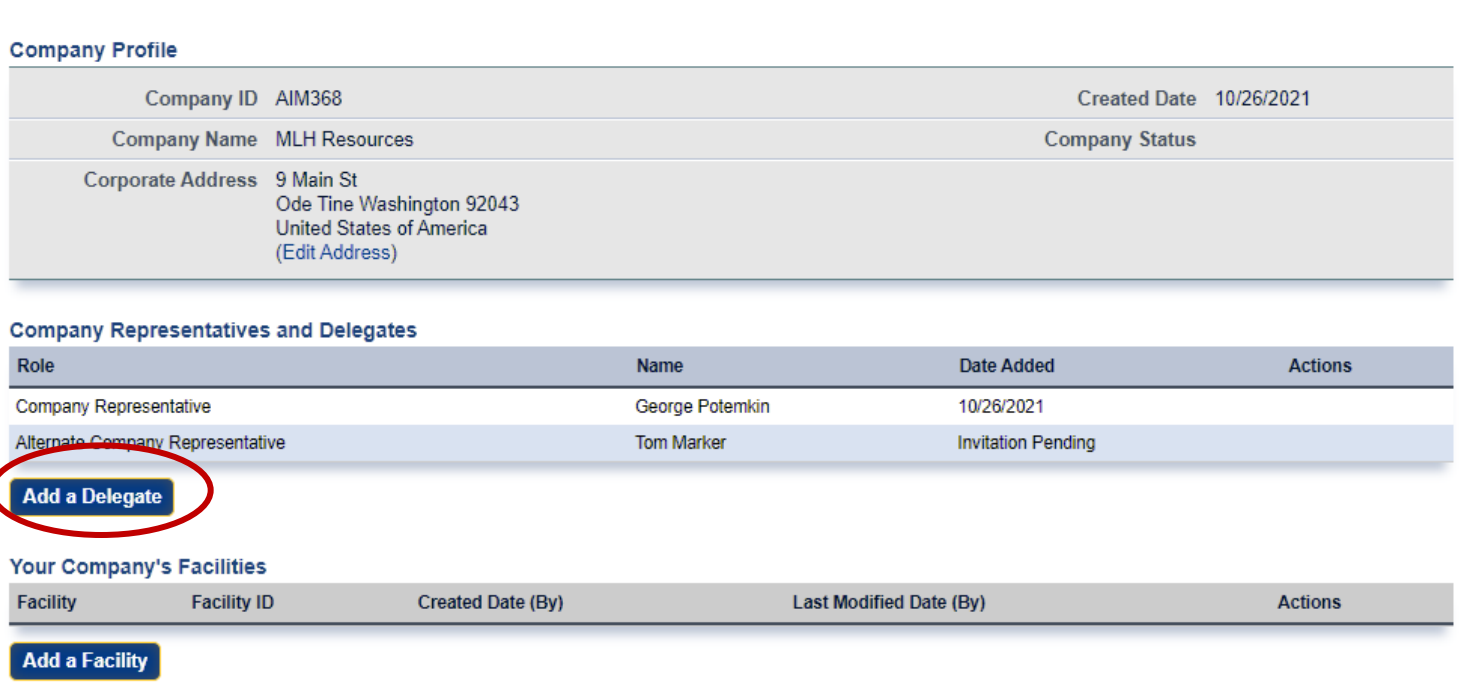

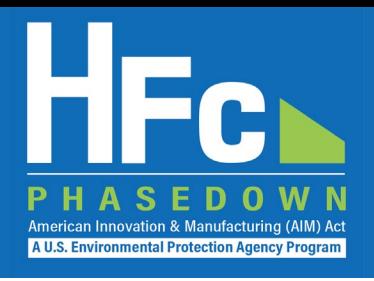

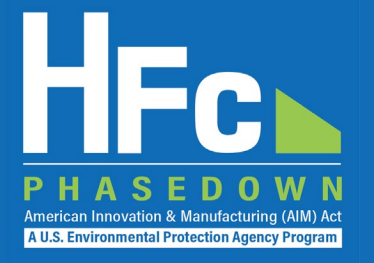

#### **Edit the Company Address**

#### **Company Profile**

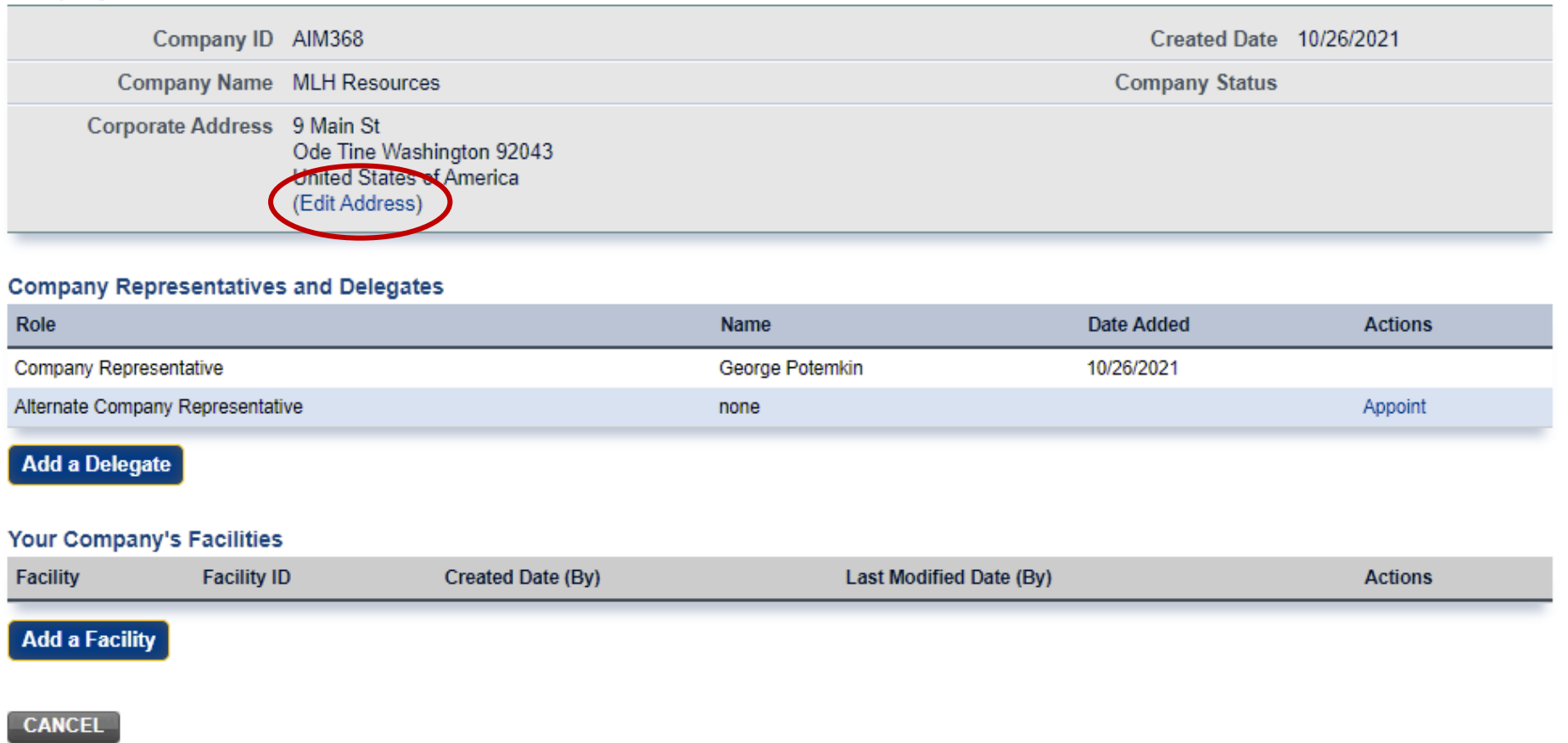

Consumer Deadily

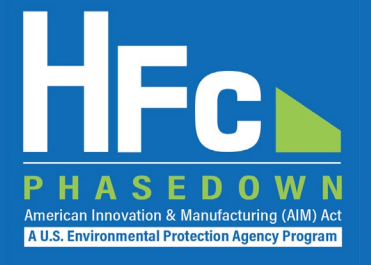

#### **Add a Facility**

- Certain HFC activities are reported to EPA at the facility-level, not the company-level
- Facility-level information is not required for reporting on petitions to import HFCs
- Additional information on the *Add a Facility*  feature is coming soon (

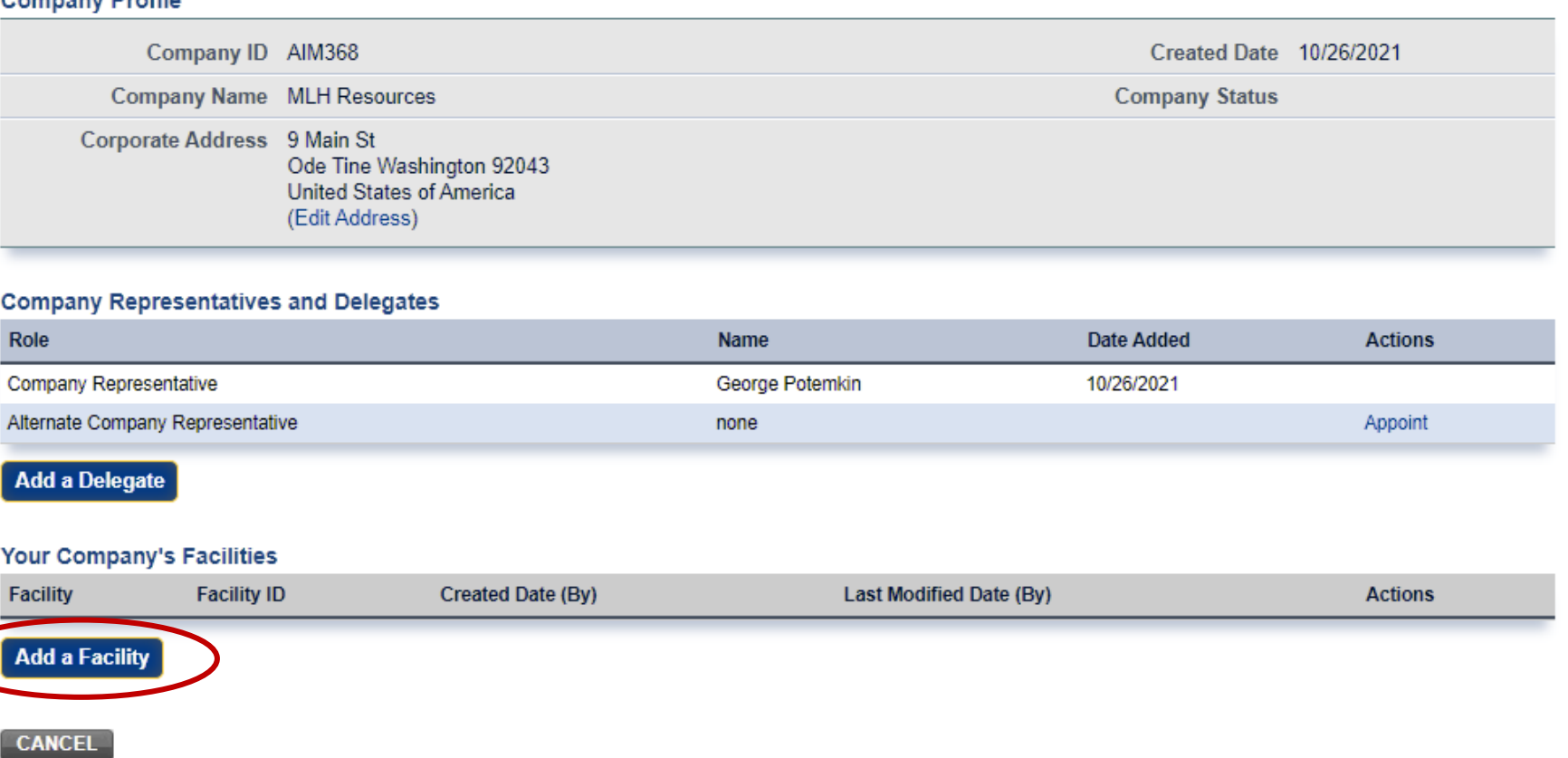

## Submitting a New Report

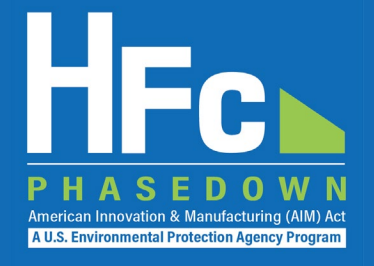

- 1. Log into e-GGRT
- 2. Enter the HFC Reporting System
- 3. Navigate to the HFC Reports tab
- 4. Upload a Completed Excel -based Reporting Form
- 5. Address Validation Errors, if<br>Applicable
- 6. Upload Supporting Documentation, as Needed
- 7. Submit Report
- 8. Complete Electronic Signature
- 9. Receive Confirmation Email

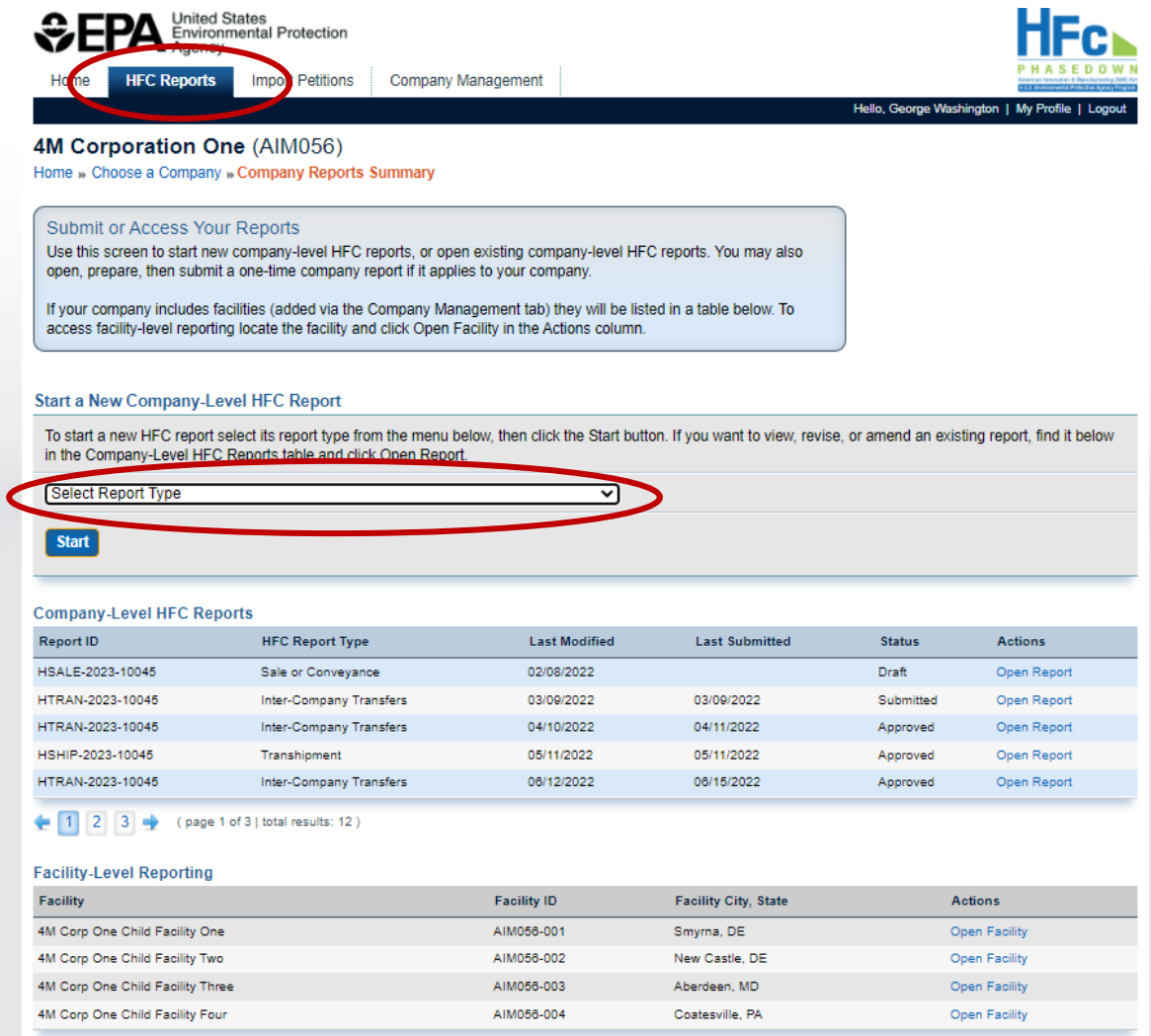

# Viewing Submission Documents

- 1. Receive status update notification
- 2. Log into e-GGRT and enter the HFC Reporting System
- 3. Locate and open the previously submitted report
- 4. Open Review Outcome files

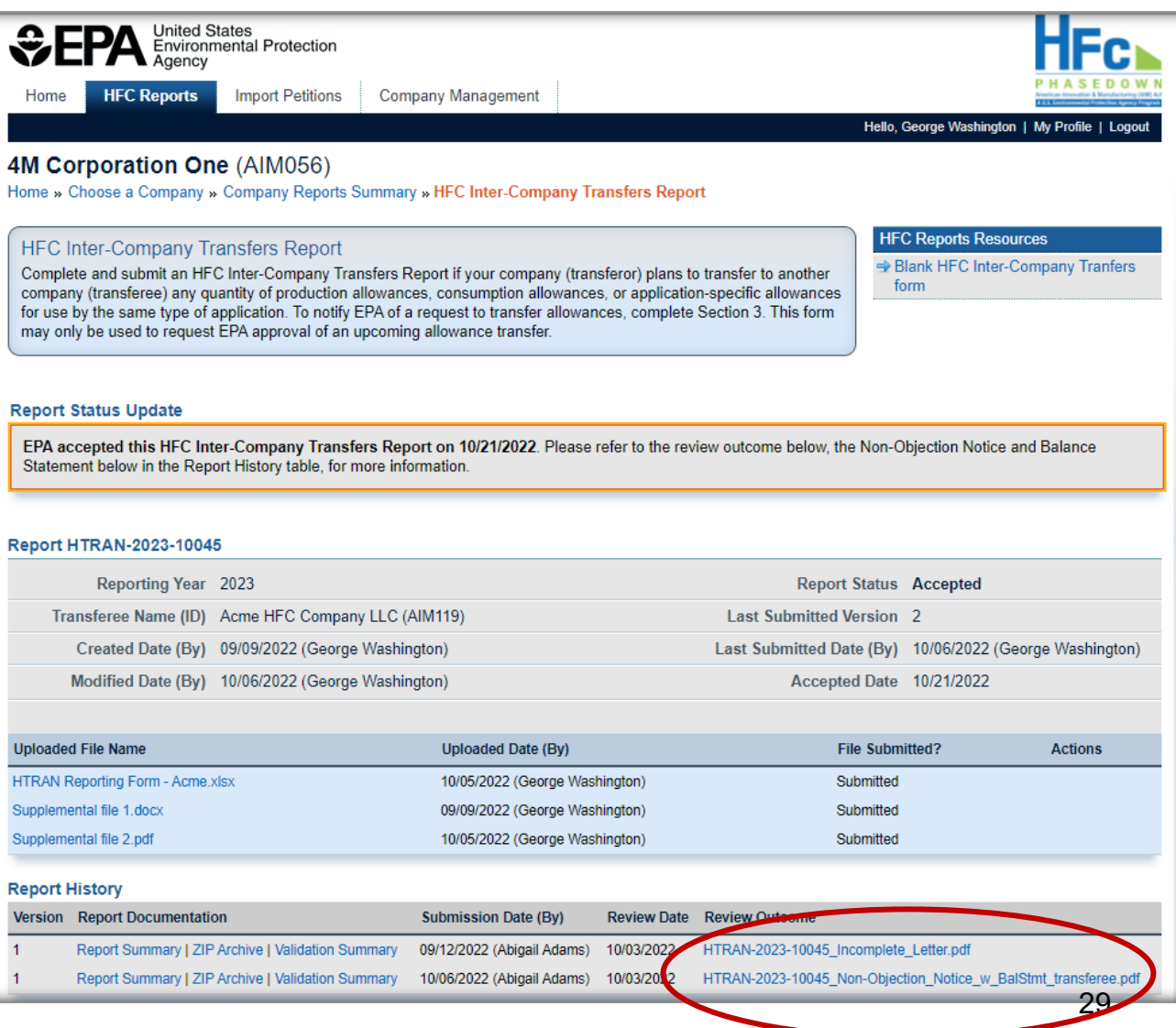

**A U.S. Environmental Protection Agency Progra** 

## Resubmitting a Report

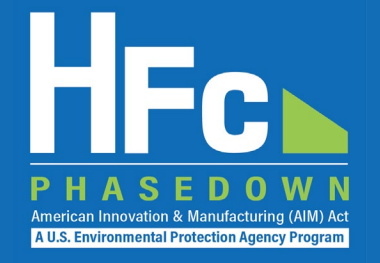

- 1. Receive status update notification
- 2. Log into e -GGR T and enter the HFC Reporting System
- 3. Locate and open the previously submitted report
- 4. View incomplete letter or error report, if applicable
- 5. Start revision
- 6. Revise report
- 7. Resubmit report
- 8. Receive confirmation email

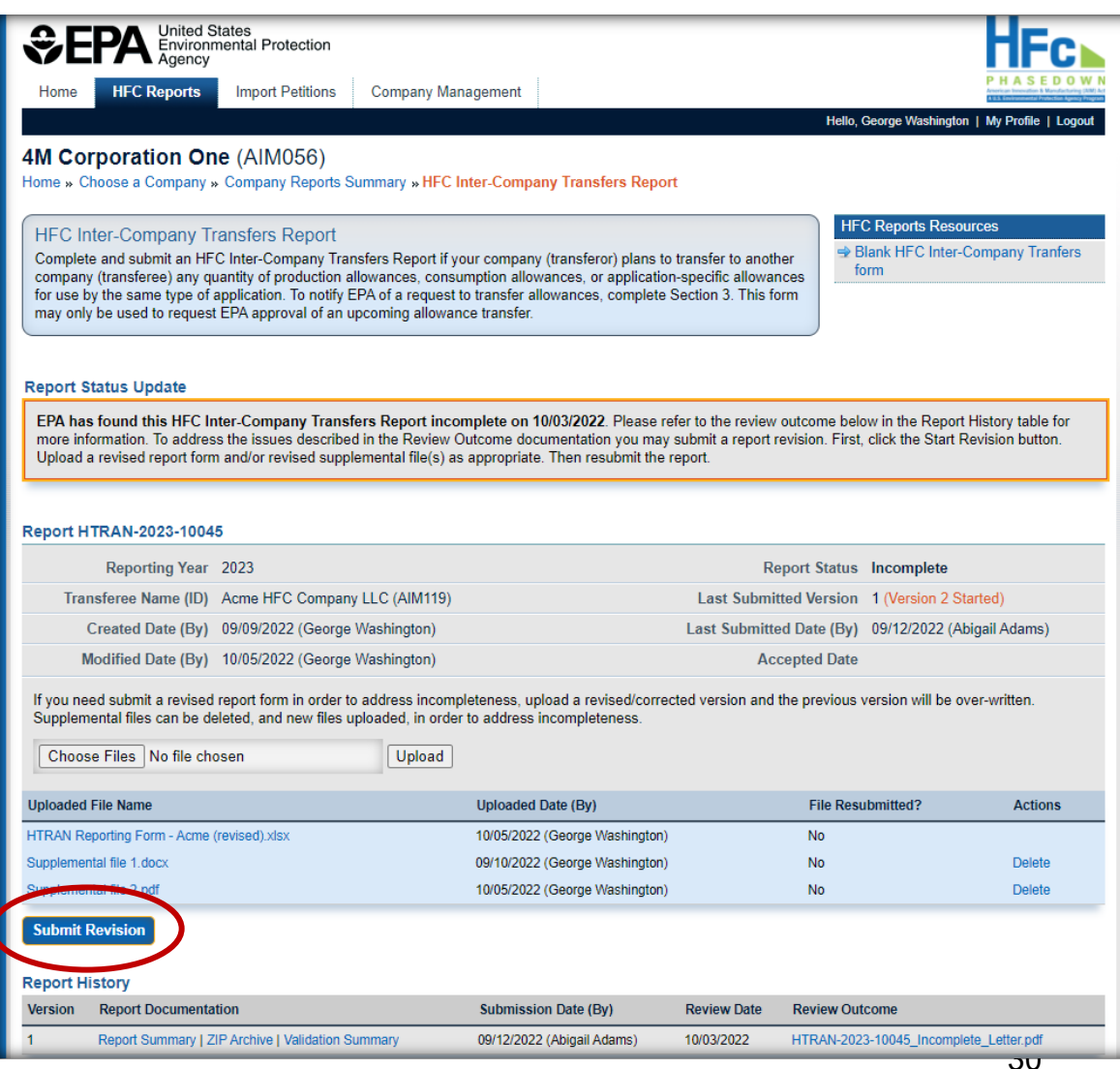

#### **Resources**

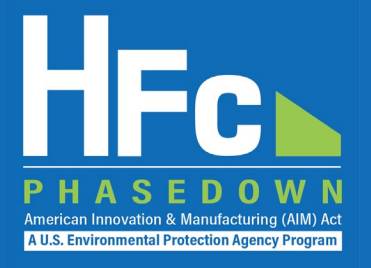

• [HFC Allocation Final Rule](https://www.epa.gov/climate-hfcs-reduction/final-rule-phasedown-hydrofluorocarbons-establishing-allowance-allocation)

(https://www.epa.gov/climate-hfcs-reduction/final-rule-phasedown-hydrofluorocarbons-establishing-allowance-allocation)

#### • [HFC Allocation Program Reporting and Recordkeeping web page](https://www.epa.gov/climate-hfcs-reduction/hfc-allocation-rule-reporting-and-recordkeeping)

(https://www.epa.gov/climate-hfcs-reduction/hfc-allocation-rule-reporting-and-recordkeeping)

- Reporting Forms
- Webinar Recordings and Presentation Slides (coming soon)
- Reporting Instructions (coming soon)
- [HFC Allowance Calculator](https://www.epa.gov/system/files/documents/2021-10/hfc-allowance-calculator.xlsx)

(https://www.epa.gov/system/files/documents/2021-10/hfc-allowance-calculator.xlsx)

• [EPA's electronic Greenhouse Gas Reporting Tool \(e-GGRT\)](https://ghgreporting.epa.gov/ghg/login.do)

(https://ghgreporting.epa.gov/)

• [HFC Allocation Rule Reporting Help Desk](https://www.epa.gov/climate-hfcs-reduction/forms/hfc-allocation-rule-reporting-helpdesk)

(https://www.epa.gov/climate-hfcs-reduction/forms/hfc-allocation-rule-reporting-helpdesk)

*This presentation will be posted to EPA's Reporting and Recordkeeping website*